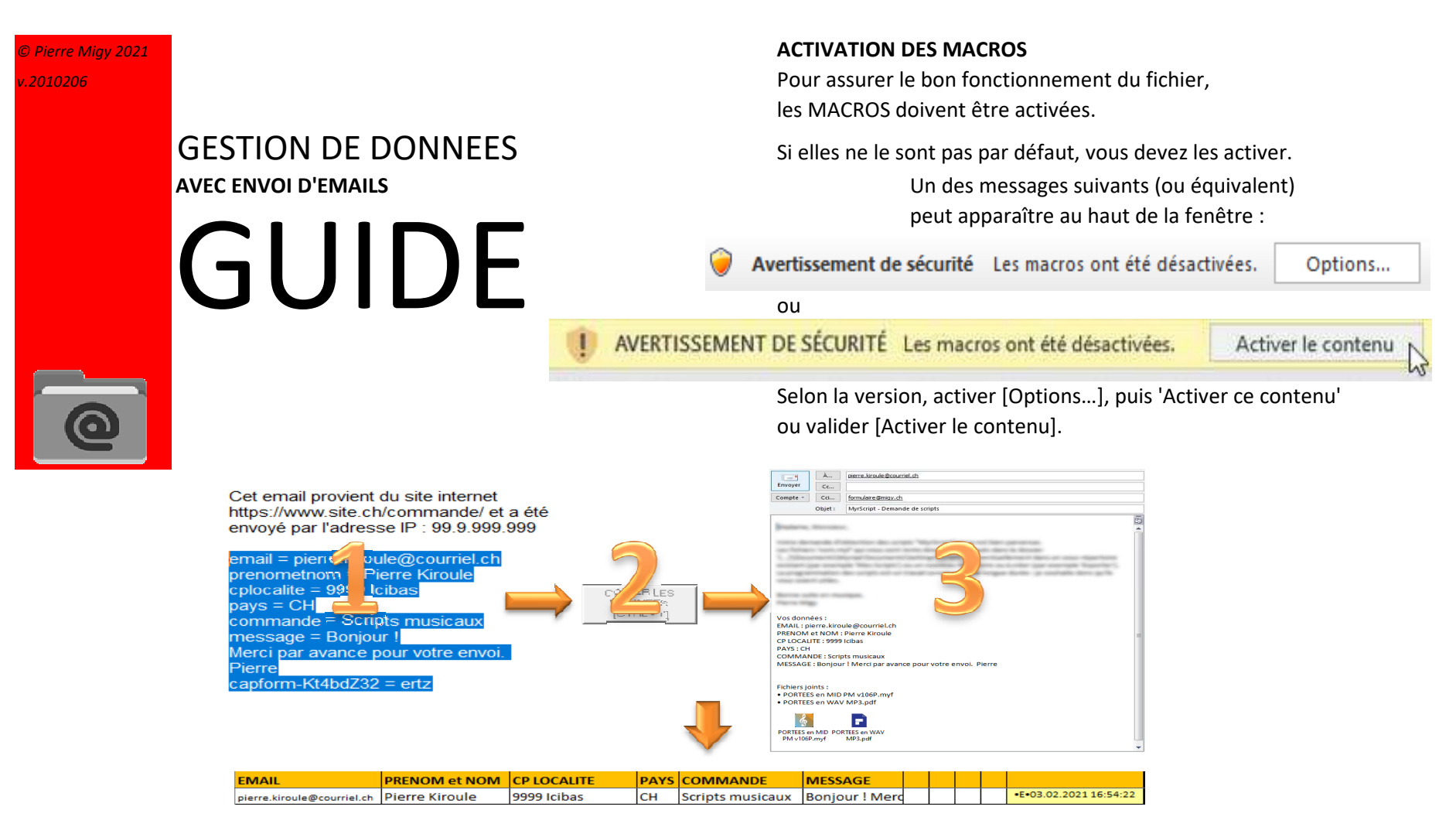

1. Copier les données du formulaire

2. Copier les données dans le fichier

3. Envoyer l'email

*L'étape 3 (Edition du message avant envoi) peut être omise : Envoi direct ou enregistrement dans BROUILLONSL'introduction des données peut également être manuelle.*

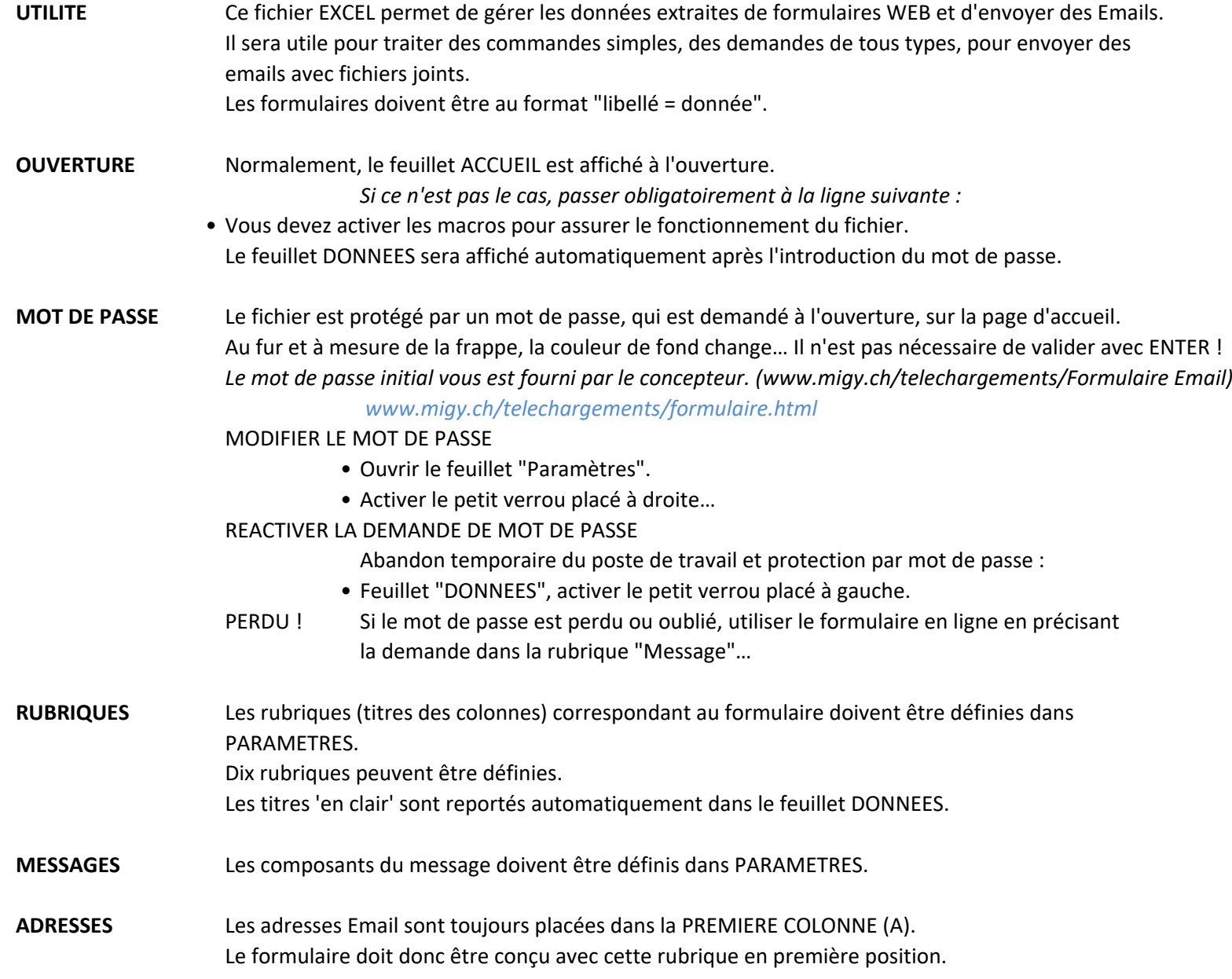

## **IMPORTANT !**

Les cellules de la première colonne (A) ne peuvent pas être vides si les suivantes contiennent des données.

Si une cellule est surlignée en rouge (pas de donnée),

• activer le bouton [Compléter Emails].

Ceci garantit le bon fonctionnement de la copie des adresses.

**FICHIERS DIVERS** A partir du fichier de base, il est possible de générer autant de fichiers que nécessaire, en fonction des différents formulaires à gérer.

- Créer une copie du fichier de base (ou d'un autres déjà utilisé).
- Renommer le nouveau fichier selon son usage.

Exemples : • Formulaires Emails fichiers musique.xmlm

• Formulaires Emails Inscriptions Marche.xmlm

**PREPARATION**1. Dans PARAMETRES, définir les rubriques selon le formulaire établi.

- 2. Dans PARAMETRES, définir les composants du message (Email),
	- a) ENVOI DES MESSAGES
		- Manière dont les messages sont envoyés
		- (envoi direct, avec édition préalable, enregistrement dans les brouillons,…)
	- \* *Remarque : "Affichage du contenu du message…" est désactivé si EDITION est validé.*
	- b) CONTENUS DES MESSAGES
		- Préciser en particulier
			- Votre adresse en CCI (pour recevoir une copie de contrôle)
			- La liste des fichiers joints (peuvent être sélectionnés ou non)
			- Le texte du message

## **FICHIERS JOINTS**

Cinq fichiers peuvent être joints au message, à condition d'être sélectionnés.

Pour ajouter un fichier au message, il faut indiquer précisément sa localisation

et valider la case à cocher correspondante.

Dans le message, seuls les noms et extensions sont signalés, pas les chemins complets.

### **TEXTE DES MESSAGES**

Il est possible de placer des variables dans le texte du message.

Chaque variable correspond au numéro de colonne de la donnée, placée entre crochets.

Exemple : Bonjour, [2],

*> Bonjour, Pierre Kiroule,*

Votre commande : [5]*> Votre commande : Scripts musicaux*

#### **EMPLOI**1. Ouvrir le feuillet DONNEES

- 2. Ouvrir la MESSAGERIE, afficher le message contenant le formulaire.
- 3. Dans le message, copier les données du formulaire (complet, avec les libellés, " = " et les données).
- 4. Dans DONNEES, activer le bouton [COPIER LES DONNEES].
	- La première ligne disponible est détectée et les données y sont collées.
	- Les données sont vérifiées (doublon, adresse email valide…)
	- L'email est traité selon vos réglages dans PARAMETRES ENVOI DES MESSAGES.
	- Si le message a été transféré dans OUTLOOK, la date d'envoi est ajoutée.
	- La cellule A de la ligne suivante est activée (pour une éventuelle saisie manuelle).

## CAS PARTICULIER : DOUBLONS

 Si un doublon est décelé, la dernière donnée n'est pas placée dans le fichier. Suivre en ce cas le conseil donné…

\* Les données peuvent aussi être introduites manuellement.

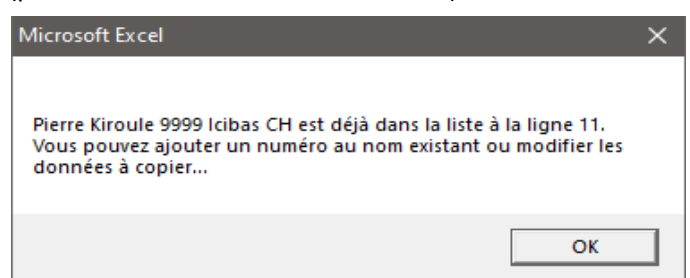

- LIMITATION Pour des raisons de programmation, le nombre d'enregistrements est limité à 300. Il sera aisé de créer de nouveaux fichiers correspondant à chaque situation.
- **DATES D'ENVOI** Les cellules contenant les dates d'envoi des Emails peuvent être signalées par différentes couleurs :
	- JAUNE Vide ou donnée d'un envoi.
	- BLEUAdresse présente (colonne A), mais envoi non effectué.
	- ORANGE Plusieurs envois réalisés.

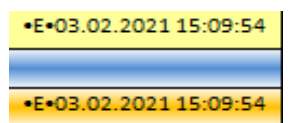

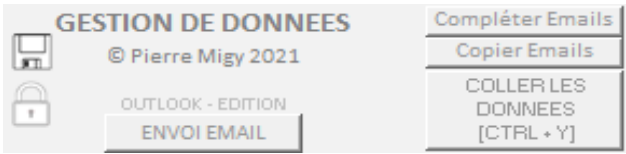

# **LES BOUTONS**

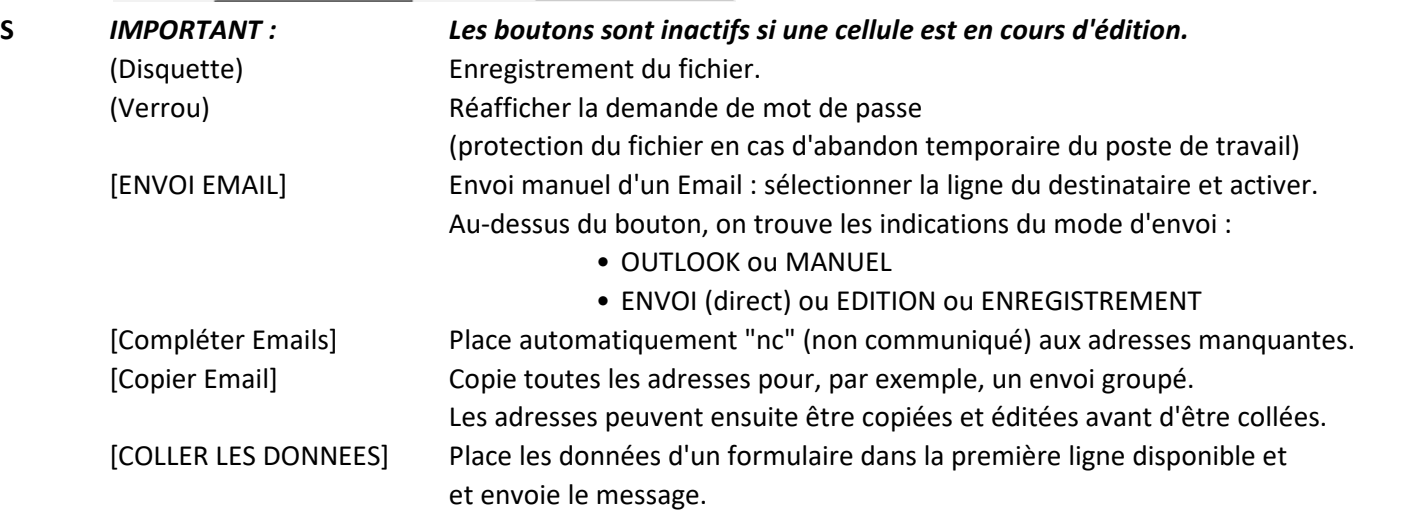